#### **วิธีเปลี่ยนภาษาในโปรแกรม Epson Scan ส าหรบั Windows**

# **รองรับรุ่น : L220 , L360 , L365 , L455 , L565 , L655 หรือ รุ่นที่เมนู Epson Scan เป็ นภาษาไทย**

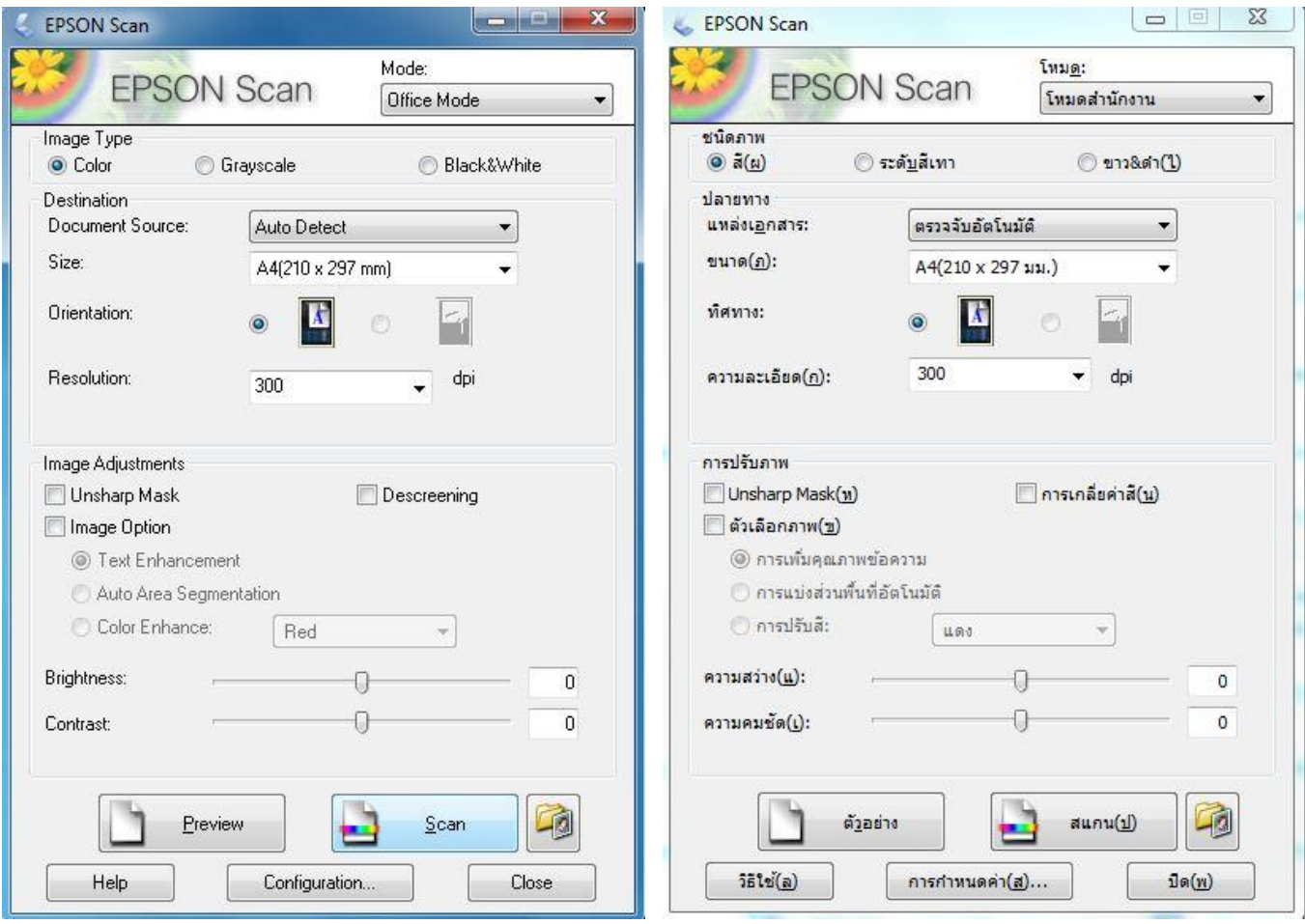

### 1.เข ้าที่ **Control Panel**

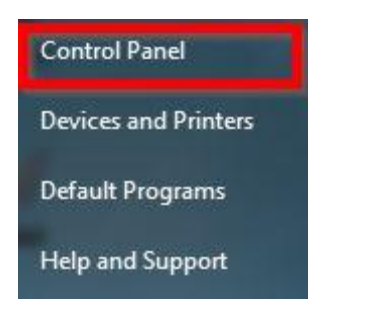

# 2.คลิกที่ **Region and Language**

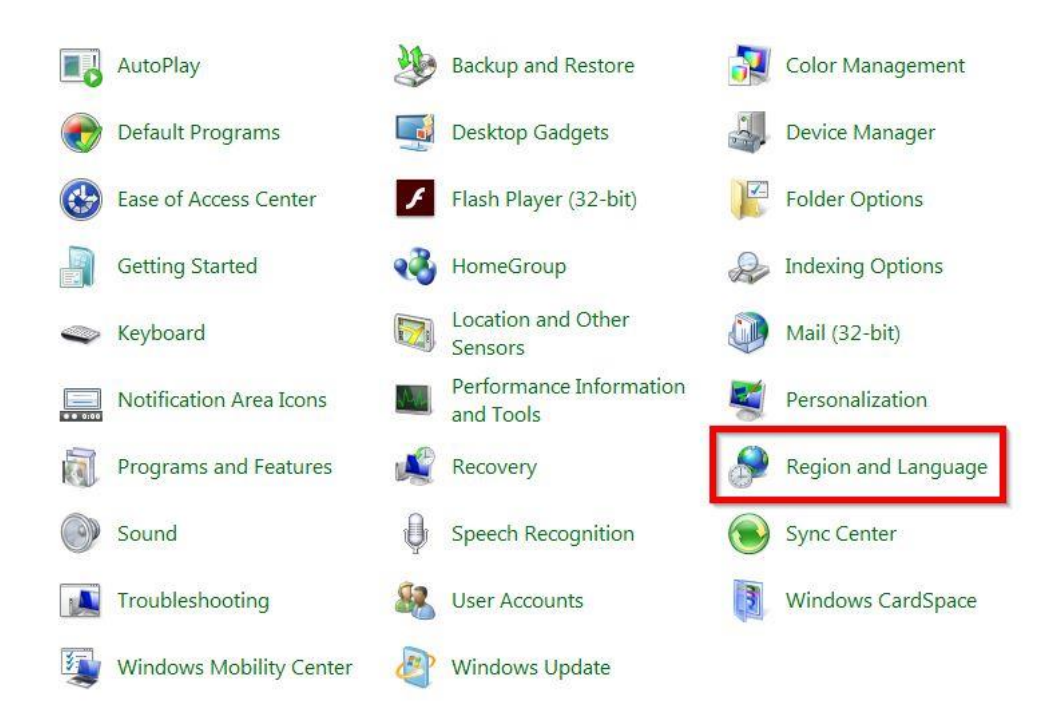

### 3.คลิกเลือกที่หัวข ้อ **Format** เพื่อเลือกภาษา และคลิก **OK** ในที่นี้เลือกเป็น **English United States**

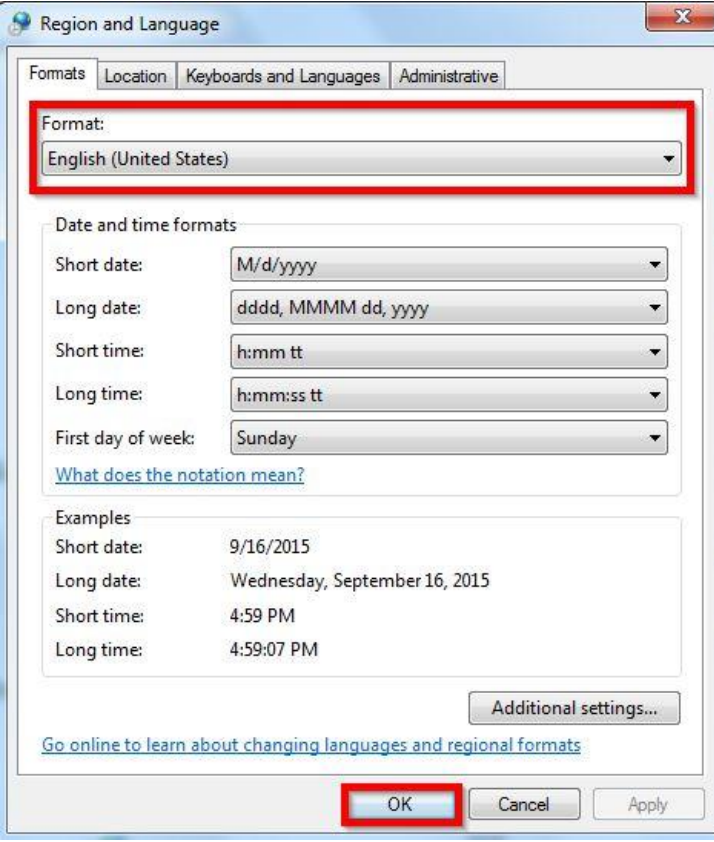